# **QUICK INSTALLATION GUIDE**

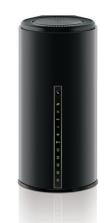

**Dual Band** Wireless AC1750 **ADSL2+ Modem Router** 

DSL-2890AL

# **Package Contents**

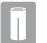

Dual Band Wireless AC1750 Gigabit Cloud ADSL2+ Modem Router (DSL-2890AL)

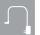

Power Adapter

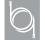

**Ethernet Cable** 

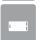

ADSL2+ Microfilter/Splitter

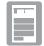

Quick Install Guide

# **Hardware Overview**

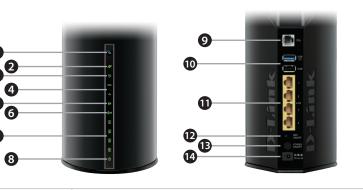

| 1 | WPS Button & LED    | The light will blink during the WPS process.                                                                                                    |
|---|---------------------|----------------------------------------------------------------------------------------------------|
| 2 | Internet LED        | A solid green light indicates a proper connection to your broadband service.                                                                                                    |
| 3 | ADSL LED            | A solid green light indicates a proper connection to the ADSL enabled telephone line.                                                                                                |
| 4 | USB 3.0 & 2.0 LEDs  | A solid green light indicates a connection to a USB device.                                                                                                    |
| 5 | 2.4G Wireless LED   | A solid green light indicates that the wireless segment is ready. The light will blink during data transmission.                                                                     |
| 5 | 5G Wireless LED     | A solid green light indicates that the wireless segment is ready. The light will blink during data transmission.                                                                     |
| 7 | LAN (1~4) LEDs      | A solid green light indicates a connection to a Gigabit Ethernet device while an amber light indicates a connection to a 10/100 device. The LED will blink during data transmission. |
| 3 | Power LED           | A solid green light indicates a proper connection to the power supply.                                                                                                    |
| 9 | ADSL Port           | Connect to an ADSL enabled telephone line and the supplied microfilter/splitter.                                                                                                    |
| 0 | USB 3.0 & 2.0 Ports | Connect USB devices such as printers, scanners or storage.                                                                                                    |
| 1 | LAN (1~4) Ports     | Connect Ethernet devices such as computers, switches, and game consoles.                                                                                                    |
| 2 | WiFi Button         | Press for three seconds to enable/disable wireless networks.                                                                                                    |
| 3 | Power Button        | Press to turn on or off the device.                                                                                                    |
|   |                     |                                                                                                    |

Connect the supplied power adapter.

**Minimum Requirements** 

### **Internet Requirements:**

An activated ADSL telephone line and account with an Internet provider

### **Web-based Configuration Requirements:**

Device with the following:

An installed Ethernet adapter or wireless adapter

### Supported Browsers:

- Internet Explorer 7 or higher
- Safari 4 or higher
- Chrome
- Firefox

# mydlink™ Requirements (optional): • iPhone/iPad/iPod Touch (iOS 3.0 or higher)

- Android device (1.6 or higher)
- Web Browser Requirements:
- Internet Explorer 7 or higher
- Safari 5 or higher
- Firefox

To learn more about mydlink, visit **www.mydlink.com.au** or **www.mydlink.co.nz**.

If you experience issues registering this Modem Router with your mydlink account, try performing a hard reset by using an unfolded paperclip to press and hold the reset button for 10 seconds while the Modem Router is powered on.

# Before you Start

• Internet Provider Account Details - If you are using an Australian or New Zeleand ADSL connection, you will need your user name and password. If you do not have this information, contact your Internet provider.

Do not proceed until you have this information.

# **Connect your Modem Router**

Connect your existing Phone cable from the telephone outlet to the LINE port on the Microfilter and your telephone handset into the PHONE port.

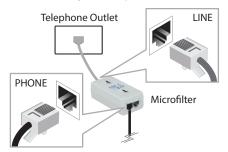

Connect the Phone cable from the DSL port on the Microfilter to the ADSL port of the modem router.

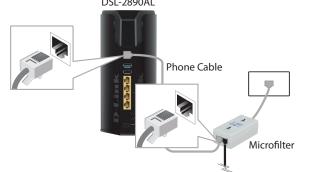

Connect the Ethernet cable from Ethernet port on your computer. Connect the Ethernet cable from the LAN port of the modem router to the

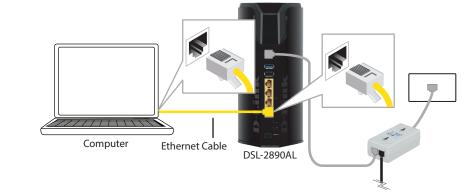

Plug the power adapter into your modem router and connect to an available power outlet.

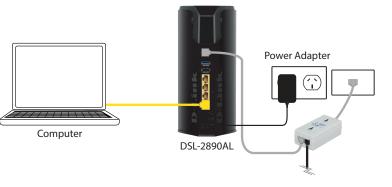

After the modem router has powered up, verify that the Power and ADSL

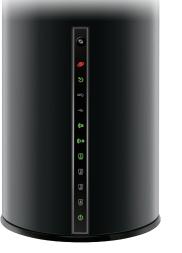

6 Continue with the *Configuration* section on the other side of this document.

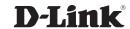

If any of the above items are missing, please contact your reseller/retailer.

Confid

# Configuration

# Web Browser Setup

Open a web browser (e.g., Internet Explorer, Chrome, Firefox, or Safari) and enter the IP address of the router (http://192.168.1.1). The default username and pasword will be admin and admin respectively.

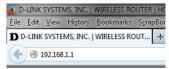

**Note:** If you want to configure your modem router from a wireless computer or mobile device, connect to the router wirelessly by going to your wireless utility on your device. The default Wi-Fi Networks are D-Link DSL-2890AL and D-Link DSL-2890AL 5Ghz. Select one and then continue to step 2.

| Settings Wi-Fi   |            |
|------------------|------------|
| Wi-Fi            | ON         |
| Choose a Network |            |
| D-Link DSL-289   | ÷ 💿        |
| D-Link DSL-289   | <b>∻ 0</b> |
| 2880AL50         | ₽ ∻ 🕥      |
| 2890AL24         | ₽ ∻ 🕥      |

When the Welcome screen appears, click **Next** to start the wizard.

| ELCOME TO THE D-LINK SETUP WIZARD                                                                                                    |  |  |  |  |  |
|----------------------------------------------------------------------------------------------------|--|--|--|--|--|
| is wizard will guide you through a step-by-step process to configure your new D-Link router and innect to the Internet.                                                                                                    |  |  |  |  |  |
| Step 1: Configure your Internet Connection Step 2: Configure your WHFI Security Step 3: Set your Password Step 4: Select your Time Zone Step 5: Confirm WHFI settings Step 5: Confirm WHFI settings Step 6: mydlink Registration |  |  |  |  |  |
| Cancel Next                                                                                                    |  |  |  |  |  |

Enter your **User Name** and **Password** as provided by your Internet Provider, click **Next** to continue.

| SET USERNAME AND PASSWORD CO                                                                                                    | NNECTION (PPPOE) |  |  |  |
|----------------------------------------------------------------------------------------------------|------------------|--|--|--|
| To set up this connection you will need to have a Username and Password from your Internet Service Provider. If you do not have this information, please contact your ISP. |                  |  |  |  |
| User Name<br>Password                                                                                                    |                  |  |  |  |
|                                                                                                    | Cancel Prev Next |  |  |  |

Enter a new **Wi-Fi Network Name (SSID)** as well as a **Wi-Fi Password** (also known as a passphrase) for both the 2.4Ghz and 5Ghz networks available in this modem router, click **Next** to continue.

| 2: CONFIGURE YOUR WI-FI SECURITY                                                        |                                 |  |  |
|-----------------------------------------------------------------------------------------|---------------------------------|--|--|
| Give your Wi-Fi network a name and a password. (2.4GHz Band) Wi-Fi Network Name (SSID): |                                 |  |  |
| D-Link DSL-2890AL                                                                       | (Using up to 32 characters)     |  |  |
| Wi-Fi Password :                                                                        |                                 |  |  |
|                                                                                         | (Between 8 and 63 characters)   |  |  |
| Give your Wi-Fi network a n                                                             | ame and a password. (5GHz Band) |  |  |
| Wi-Fi Network Name (SSID)                                                               | :                               |  |  |
| Wi-Fi Network Name (SSID) D-Link DSL-2890AL_5GHz                                        |                                 |  |  |
| Wi-Fi Network Name (SSID)                                                               | :                               |  |  |

Enter a new **Password** and **Verify Password** to secure your modem router, click **Next** to continue.

| 3: SET YOUR PASSWORD  cure your new networking device, please set and verify a password below, and enabling CHA Graphical Authentication provides added security protection to prevent unauthorized |     |                                    |  |  |  |  |
|----------------------------------------------------------------------------------------------------|-----|------------------------------------|--|--|--|--|
|                                                                                                    |     | m accessing your network settings. |  |  |  |  |
| Password                                                                                                    | 1 : | ••••                               |  |  |  |  |
| Verify Password                                                                                                    | 1 : | ••••                               |  |  |  |  |
| able Graphical Authentication                                                                                                    |     |                                    |  |  |  |  |

6 Select your **Time Zone** from the list, click **Next** to continue.

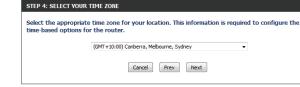

If you want to register the router with the mydlink service, please refer to step 3 below. If you do not wish to register your modem router with the mydlink service click **Skip.** 

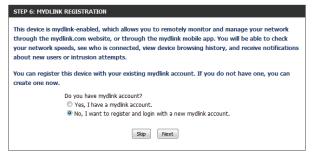

**Note:** Setting up "mydlink" is **optional** and not required for the modem router to function.

Select **Yes, I have a mydlink account** then click **Next** to complete the registration of your device to your mydlink account. Otherwise if you are a new user, then please select **No, I want to register and login with a new mydlink account** to complete the registration process.

| STEP 6: MYDLINK REGISTRATION                             |                                            |  |  |  |
|----------------------------------------------------------|--------------------------------------------|--|--|--|
| Please fulfill the options to complete the registration. |                                            |  |  |  |
| E-mail Address (Account Name) :                          | :                                          |  |  |  |
| Password :                                               | :                                          |  |  |  |
| Confirm Password :                                       | :                                          |  |  |  |
| Last name :                                              | :                                          |  |  |  |
| First Name :                                             | :                                          |  |  |  |
|                                                          | I Accept the mydlink terms and conditions. |  |  |  |
|                                                          | Skip Prev Sign up                          |  |  |  |

Click **Sign up** to complete the registration and the Setup Wizard.

Congratulations! You have completed the modem router installation.

# mydlink™ Lite App

Scan the code below or search "mydlink lite" (App Store or Google Play) to download the mydlink™ Lite app to your iPhone, iPad, or Android device.

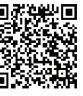

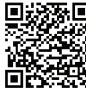

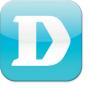

mydlink™ Lite App

Once your app is installed, you may now log in to your mydlink account that was registered in the Setup Wizard.

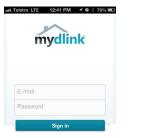

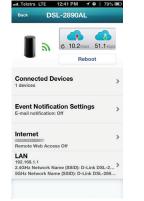

D-Link

- Once you have successfully logged in to you account you will be able to see all of the mydlink enabled devices that have been registered to your
- 4 Select the device you wish to access and then configure options as required.

Congratulations! You can now manage the modem router remotely.

# **Troubleshooting**

### How do I connect my wireless devices to the DSL-2890AL modem router?

- 1. Open your wireless network utility that displays available wireless networks.
- 2. Select the Wi-Fi Network name you assigned in the wizard and connect. **Note:** If you did not run the setup wizard or you reset the router to its default

**Note:** If you did not run the setup wizard or you reset the router to its default settings, refer to the label on the router for the default Wi-Fi Network Name and Wi-Fi Password.

### You can also connect using WPS:

- 1. Press the WPS button on the DSL-2890AL for three seconds.
- 2. Within one minute press the WPS button on your wireless device.
- 3. Allow up to two minutes to connect.

**Note:** Some devices may require you to log in to a utility to start the WPS process. Refer to the user manual of the device you want to connect to the router if you do not know how to start the WPS process.

### How do I change the wireless settings on the DSL-2890AL modem router?

- 1. Open a web browser (e.g. Internet Explorer, Chrome, Firefox, or Safari) and enter the IP address of the router (http://192.168.1.1).
- 2. At the login screen, type in **admin** for the user name and enter the router password you created in the wizard (**admin** by default).
- 3. Go to **Setup** > **Wireless Settings** > **Manual Wireless Network Setup** to create a new Wi-Fi network name (SSID) and Wi-Fi password.

Documentation available at http://www.dlink.com.au/DSL-2890AL

# **Technical Support**

Having trouble installing your new product? D-Link's website contains the latest user documentation and software updates for D-Link products. Australian and New Zealand customers can contact D-Link Technical Support through our website.

#### Australia

New Zealand

Internet: http://support.dlink.com.au

Internet: http://support.dlink.co.nz

Copyright ©2013 D-Link Corporation/D-Link Australia Pty Ltd. All rights reserved. D-Link and the D-Link logo are registered trademarks of D-Link Corporation or its subsidiaries in Australia and other countries. iPhone, iPad, and iPod touch are registered trademarks of Apple Inc. Android is a trademark of Google, Inc. Other trademarks are the property of their respective owners. Maximum wireless signal rate derived from IEEE Standard 802.11g and 802.11n specifications. Actual data throughput will vary. Network conditions and environmental factors, including volume of network traffic, building materials and construction, and network overhead, lower actual data throughput rate. Environmental factors will adversely affect wireless signal range. Product specifications, size and shape are subject to change without notice, and actual product appearance may differ from that depicted on the packaging. Visit www.dlink.com.au for more details.

Version 1.1 | September 11, 2013

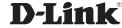